# **SME Transact**

# **Guide to create a new Quotation for Property All Risk**

# **How to Quote a SME Standard Plan**

- 1. Select "**Standard SME Package**" under the drop-down list at "Package Type".
- 2. Enter "**Policy Start Date**" and "**Policy End Date**".
- 3. Enter **Insured Name**.
- 4. Click on "Add Risk Details" to proceed.

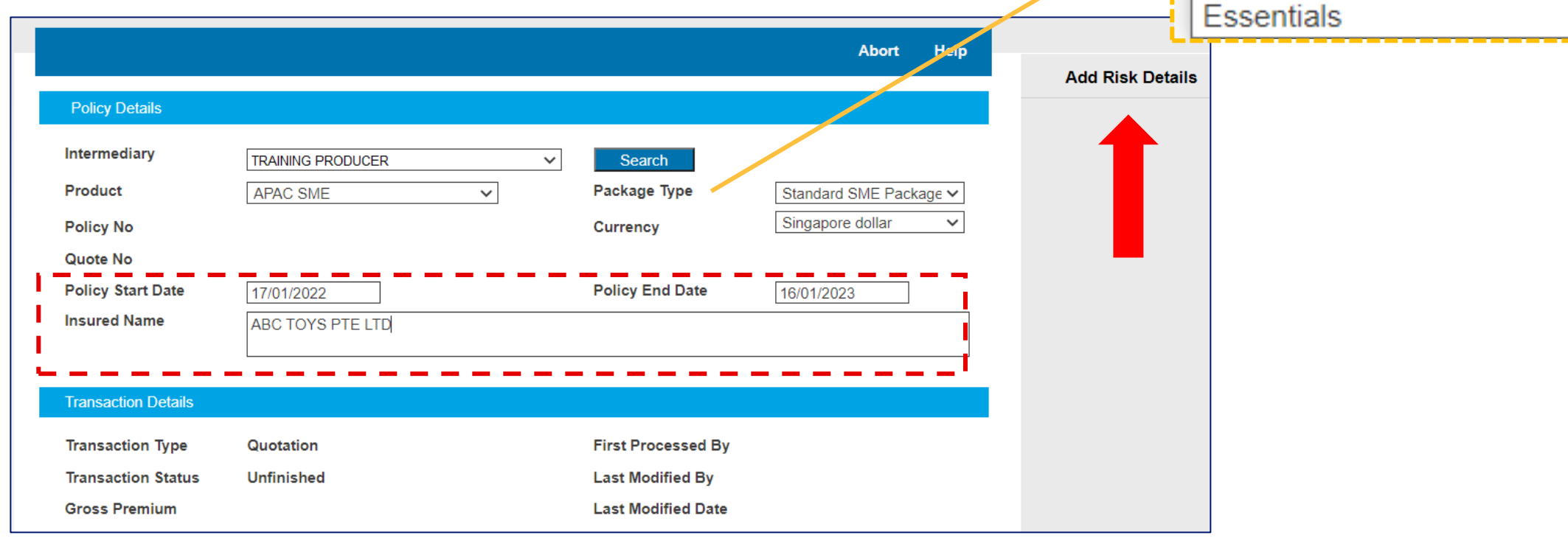

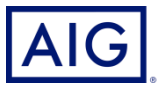

Standard SME Package V

Please Select

**Retail Essentials +** Office Essentials +

Services Essentials +

**Standard SME Package** 

Food & Beverage Essentials +

5. Click "Yes, the date is correct and I wish to continue" on the pop-up window.

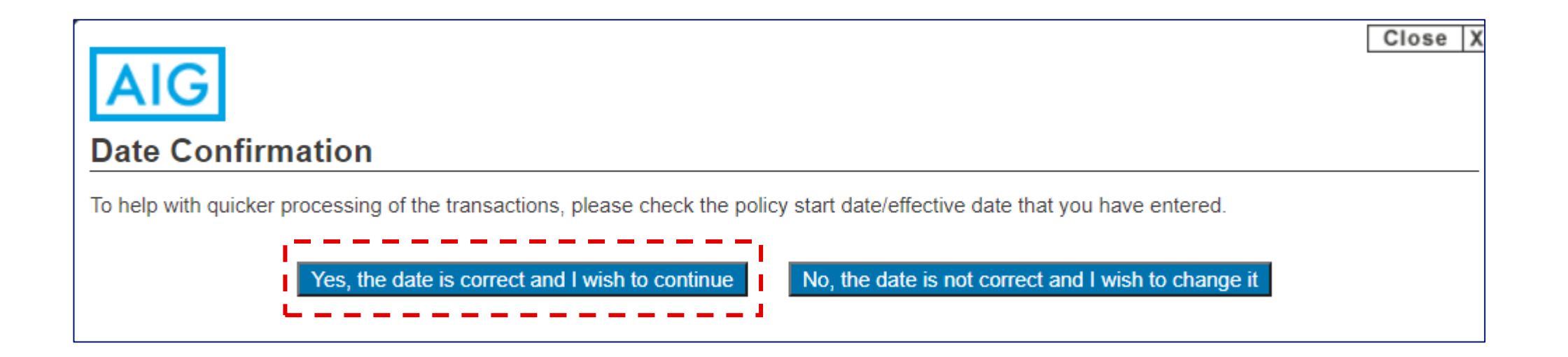

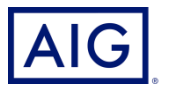

#### 6. Select Insured's **Nature of Business (NOB).**

Select the closest NOB from the list. If you are unsure, you may call commercial hotline at 6419 1800 to clarify.

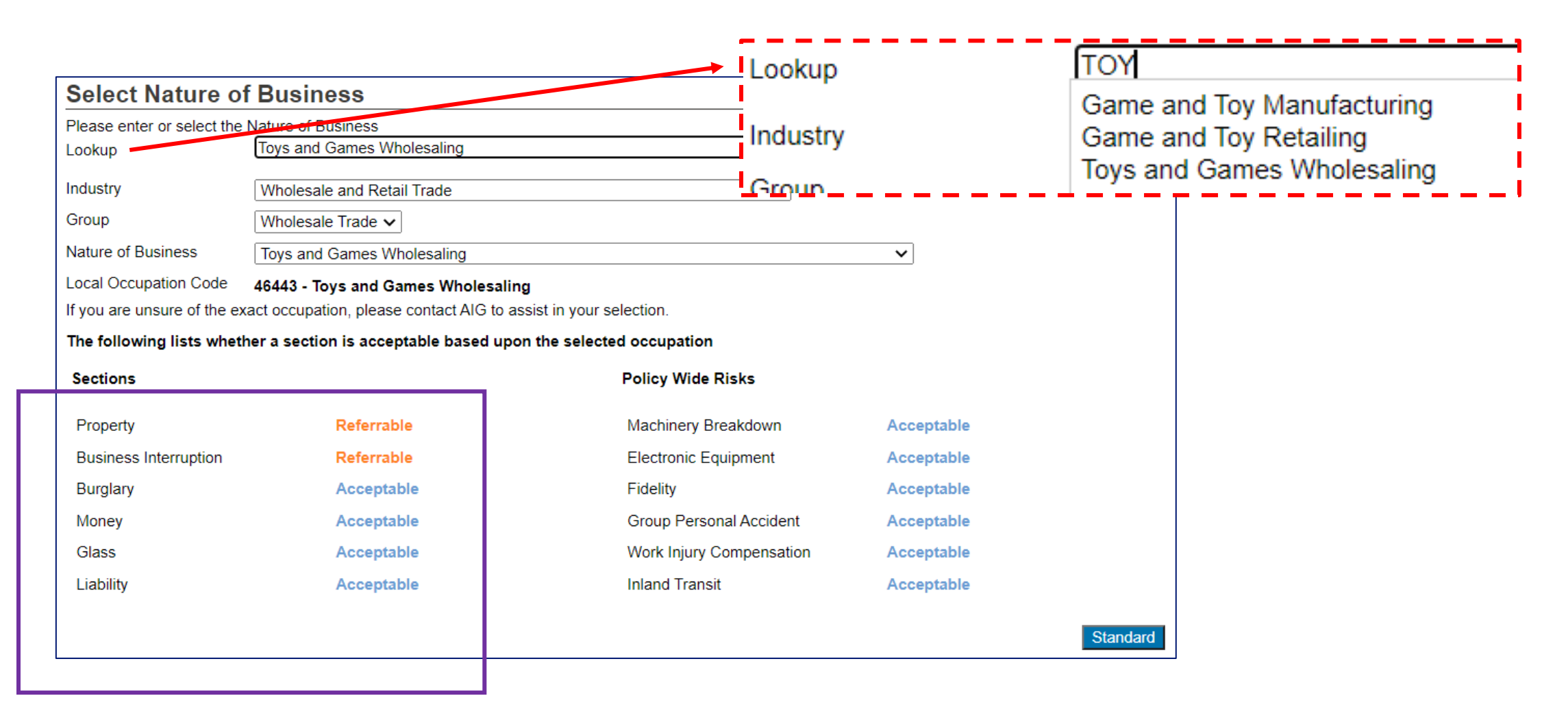

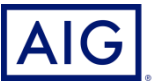

7. A list of all the possible insurances which can be offered to this NOB will be shown. **Acceptable – Insurance can be offered for the NOB selected; Referable – Insurance is a referred risk for the NOB selected; Declined – Insurance is a declined risk for this NOB selected.**

8. Click on "Standard".

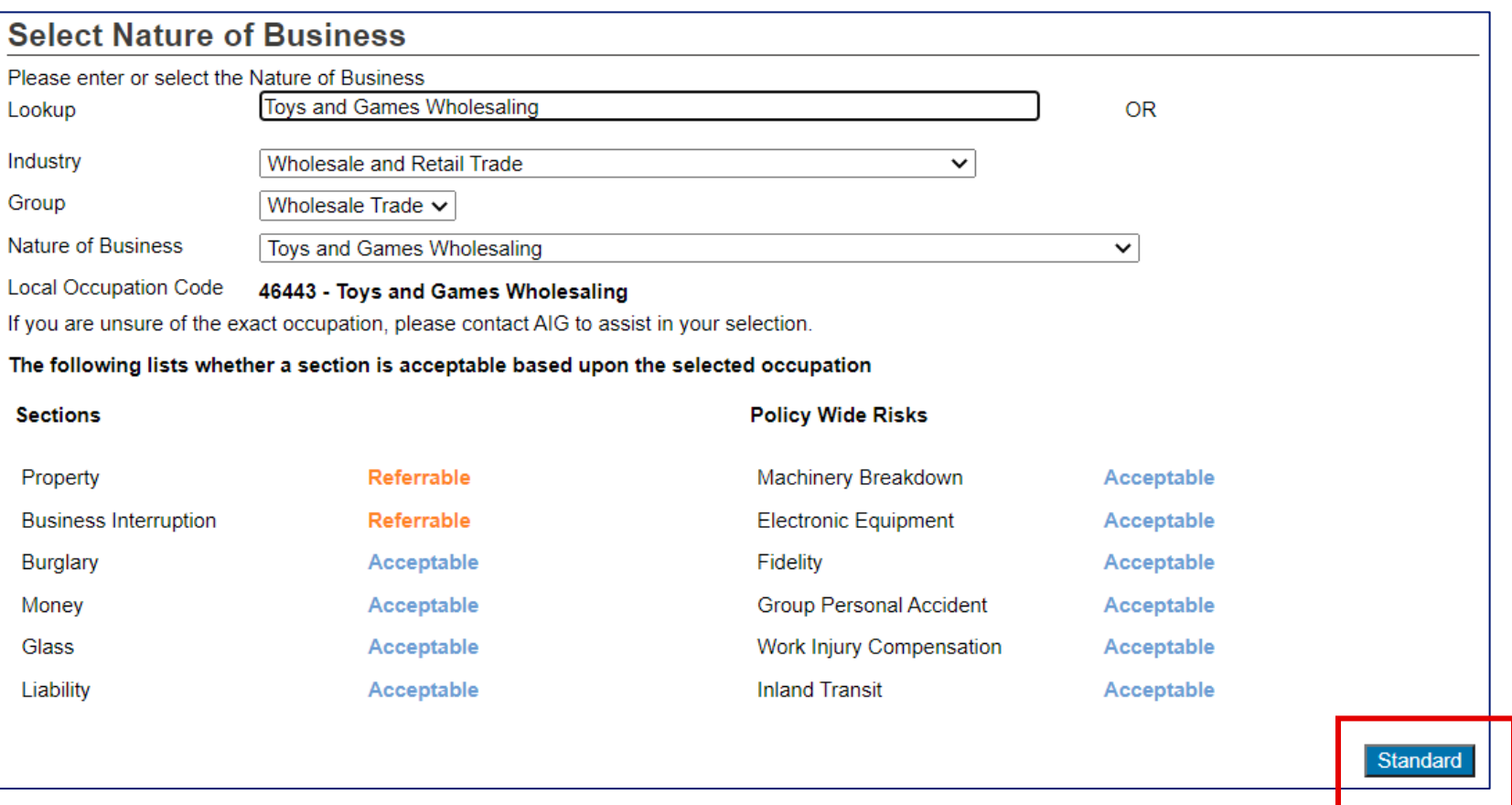

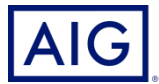

Confidential – not to be circulated or reproduced. Please refer to policy wording for the full terms, conditions and exclusions of cover 5

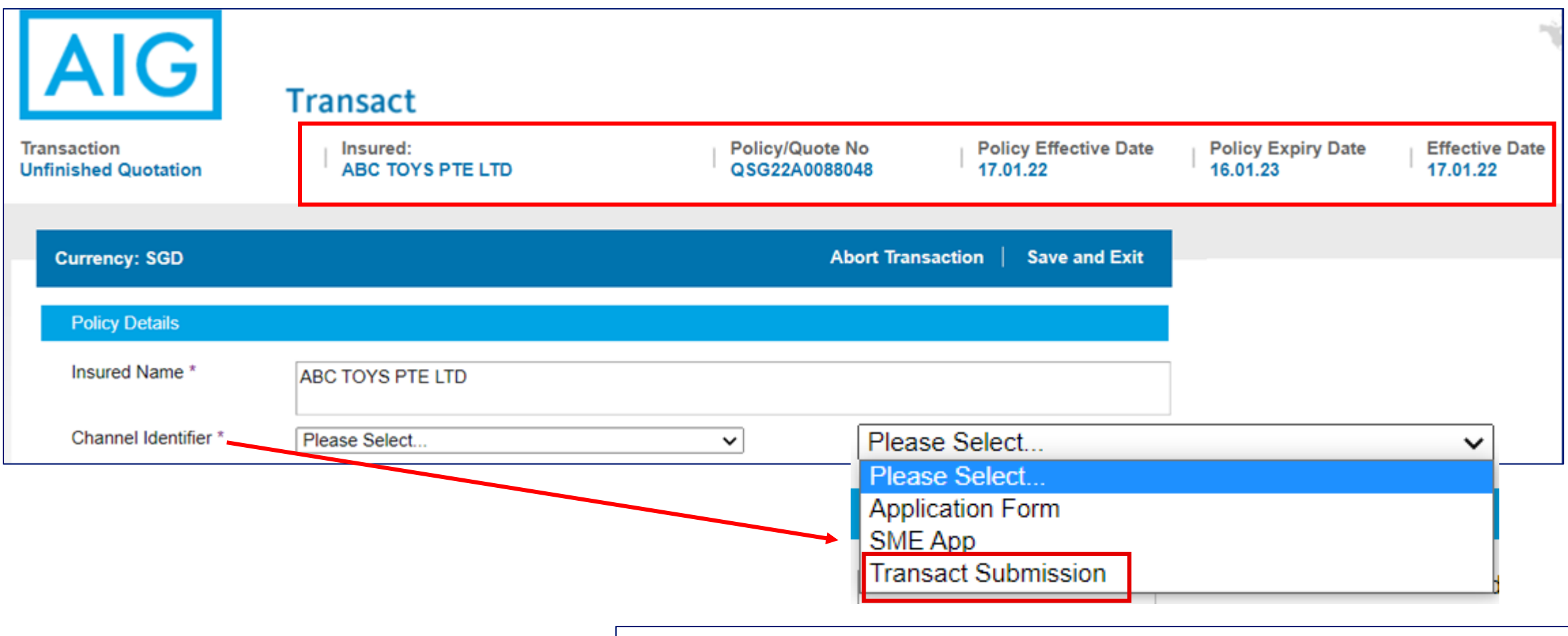

Select "Transact Submission" as you are submitting this quotation via SME Transact.

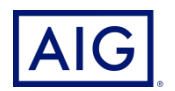

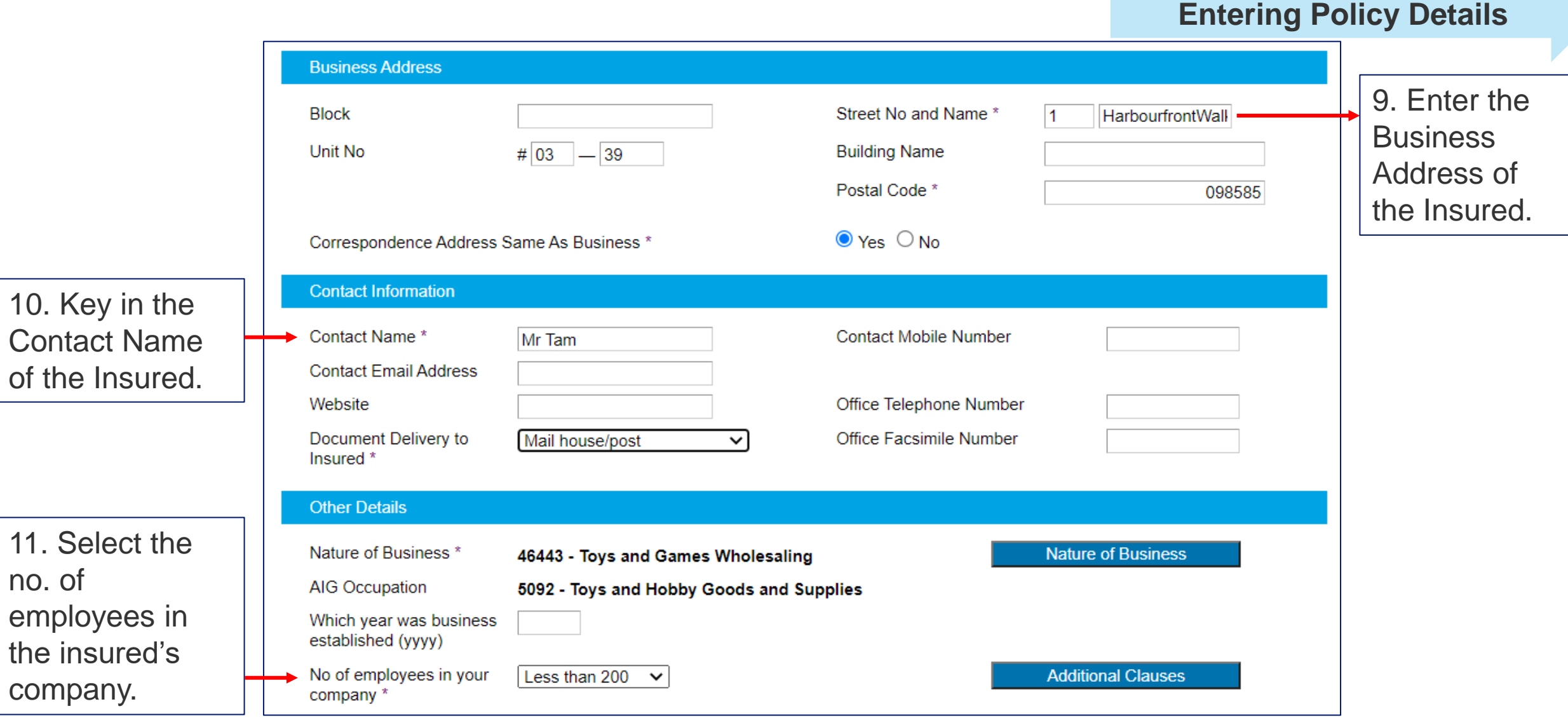

Please take note that all fields with an \* are mandatory fields

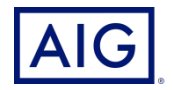

## **Location Sections - Location Details**

12. Under "**Location Sections**", select "**Location Details**" under the drop-down list.

13. Under "**Location Address**", Click on "**Copy Business Address**" if the Location Address (i.e. premise) to be insured is the same as the Business Address.

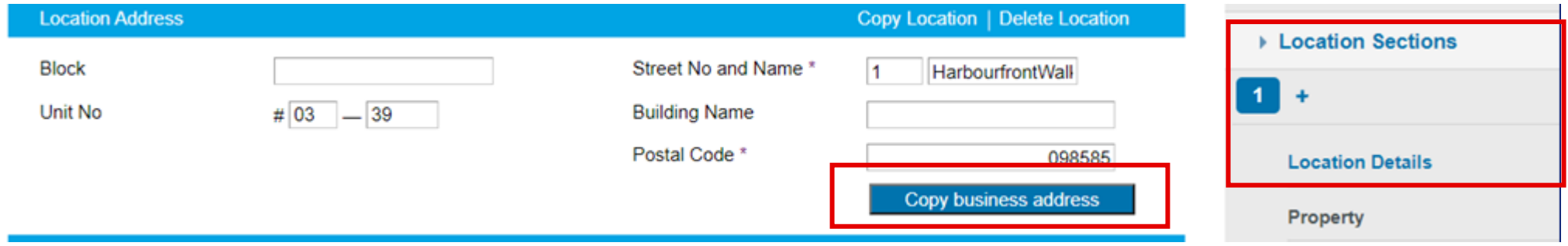

#### 14. Under "**Location Details**", click on "**Construction"**.

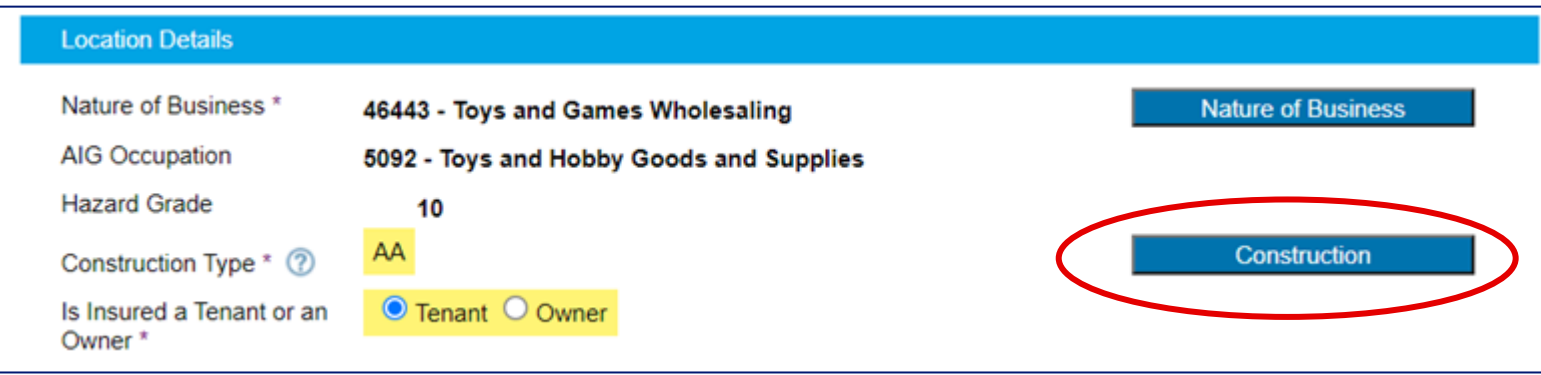

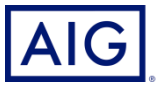

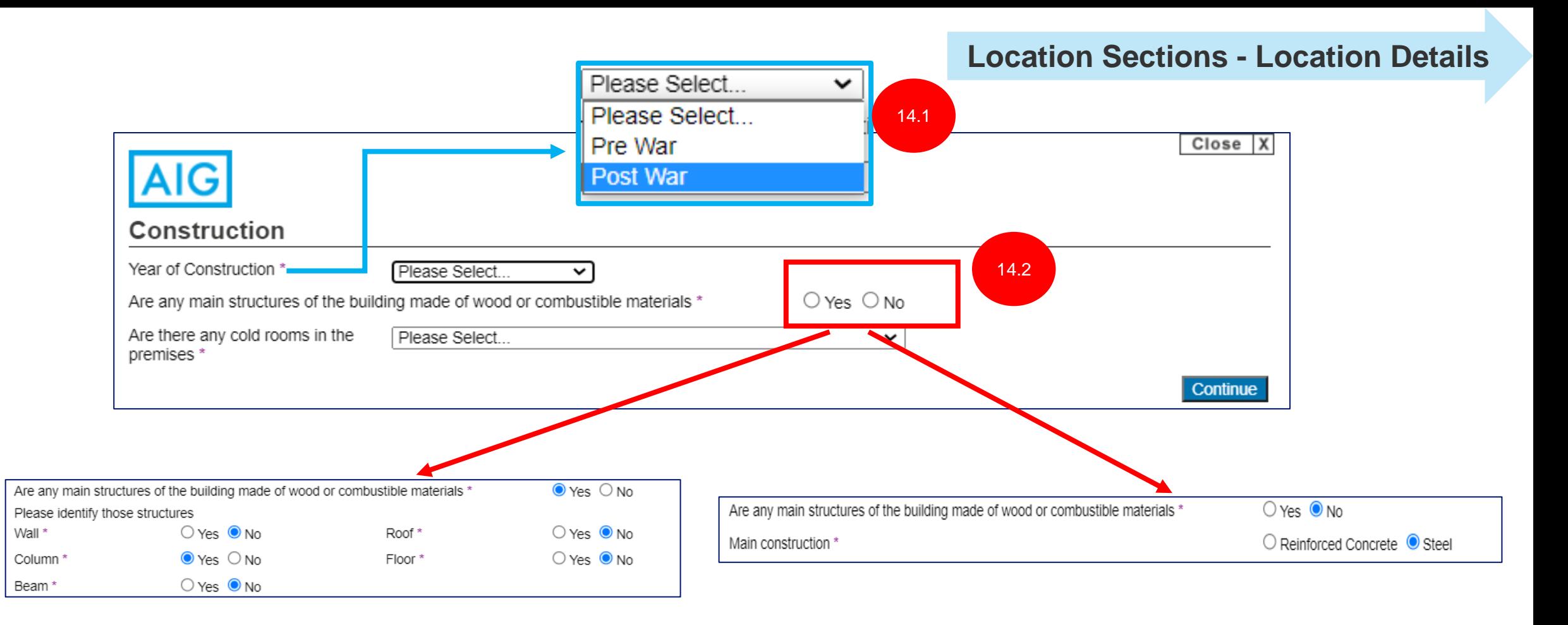

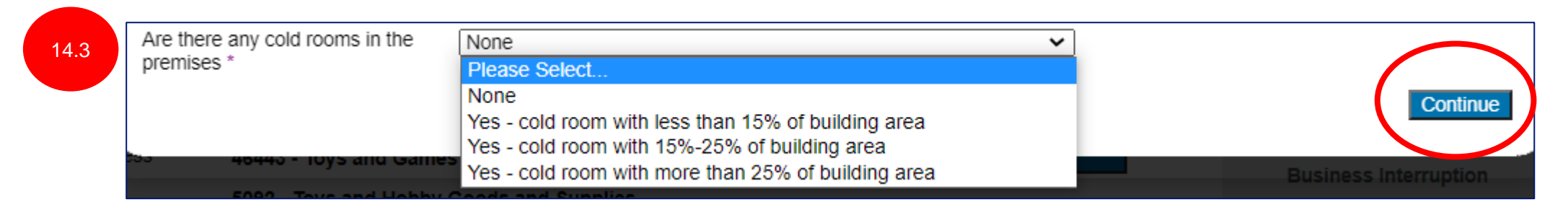

## **Location Sections - Location Details**

15. Click on "**Tenant**" if the Insured is renting the premise to be insured.

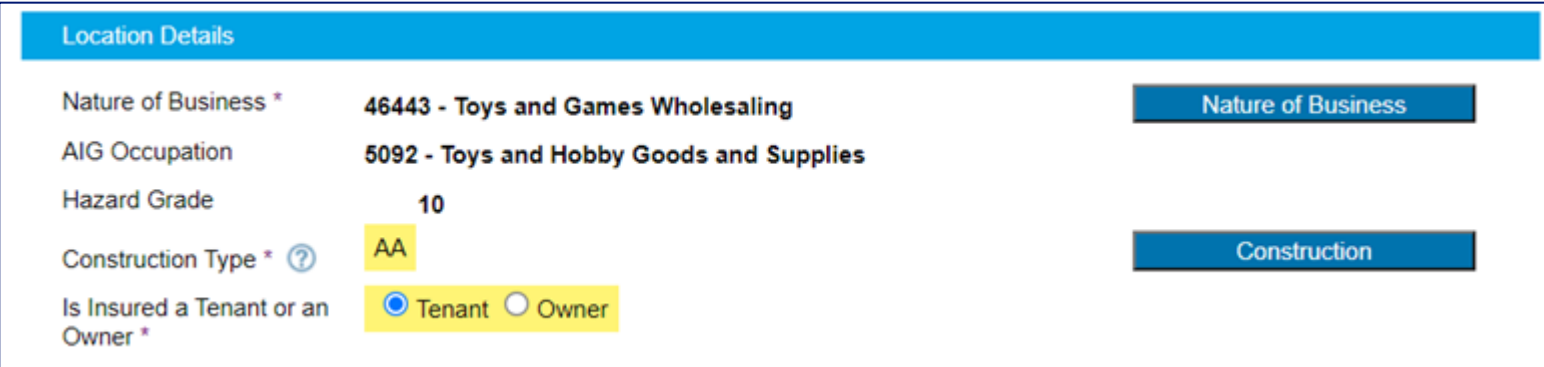

#### 16. Under Fire Protection and Security, check the boxes accordingly.

**TIP:** If there are more protection measures at the premise, please feel free to check against the respective boxes. This may give further discount to the overall premium.

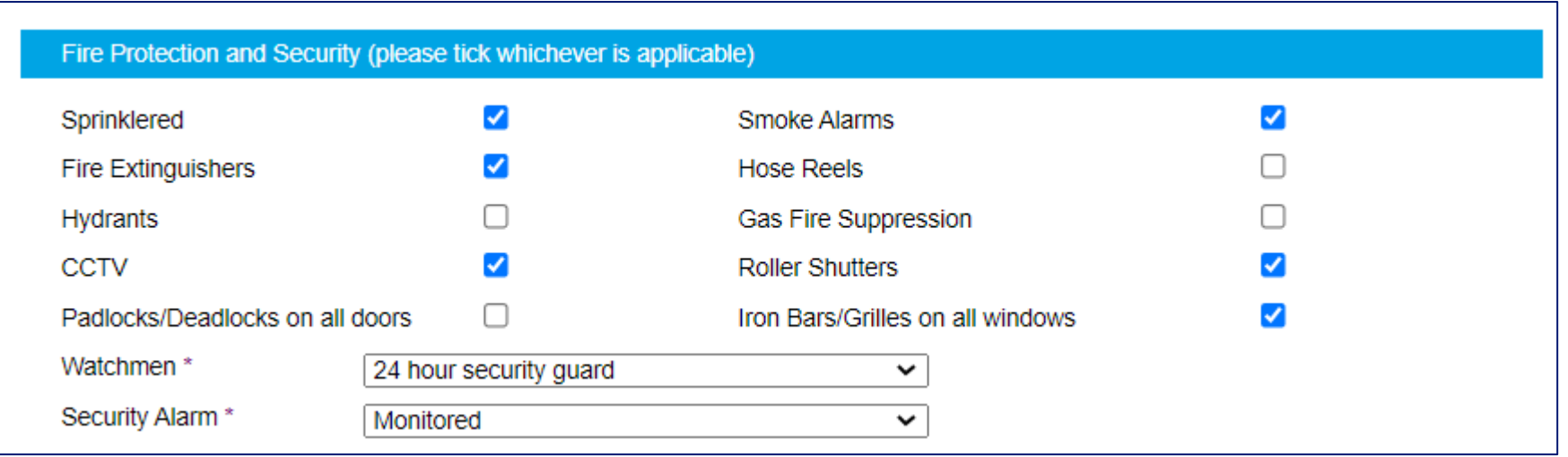

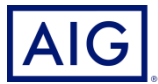

17. If the Insured is operating at the Shopping Mall, please check the respective fields under "**Surrounding Exposure**" accordingly.

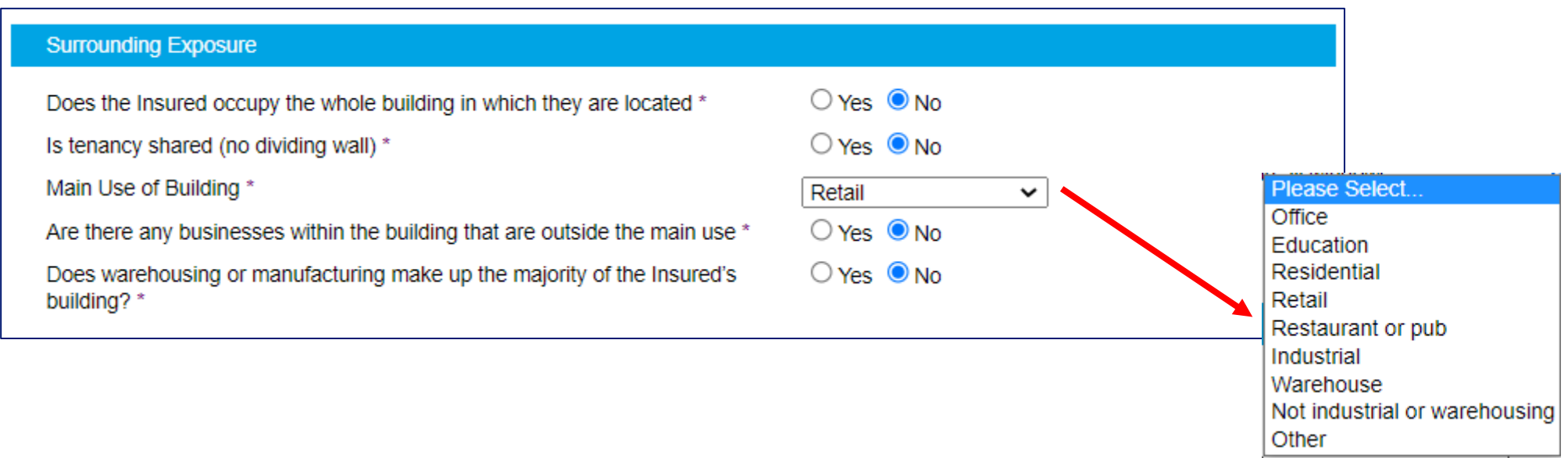

## **Surrounding exposure has to be declared AT ALL TIMES if insured does not occupy the whole building.**

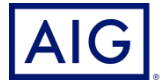

## 18. Key in the required Sum Insured for **Property**.

# **Location Sections - Property**

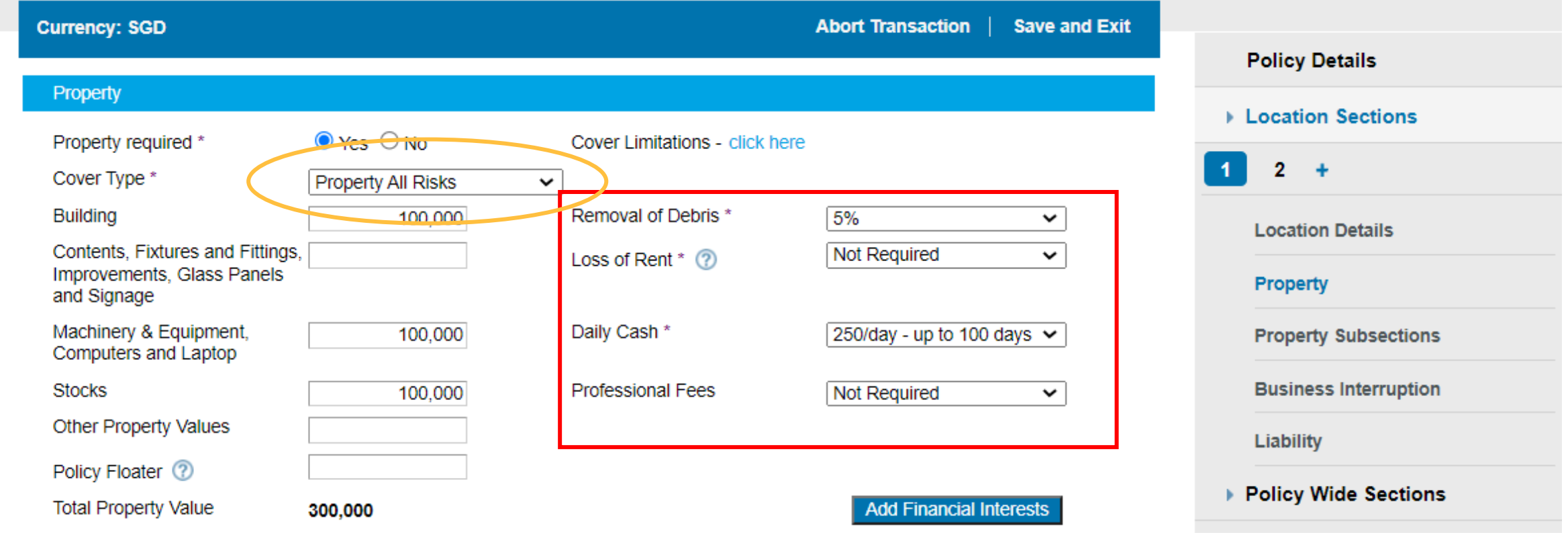

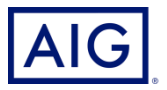

# 19. Key in the required Sum Insured for each category.

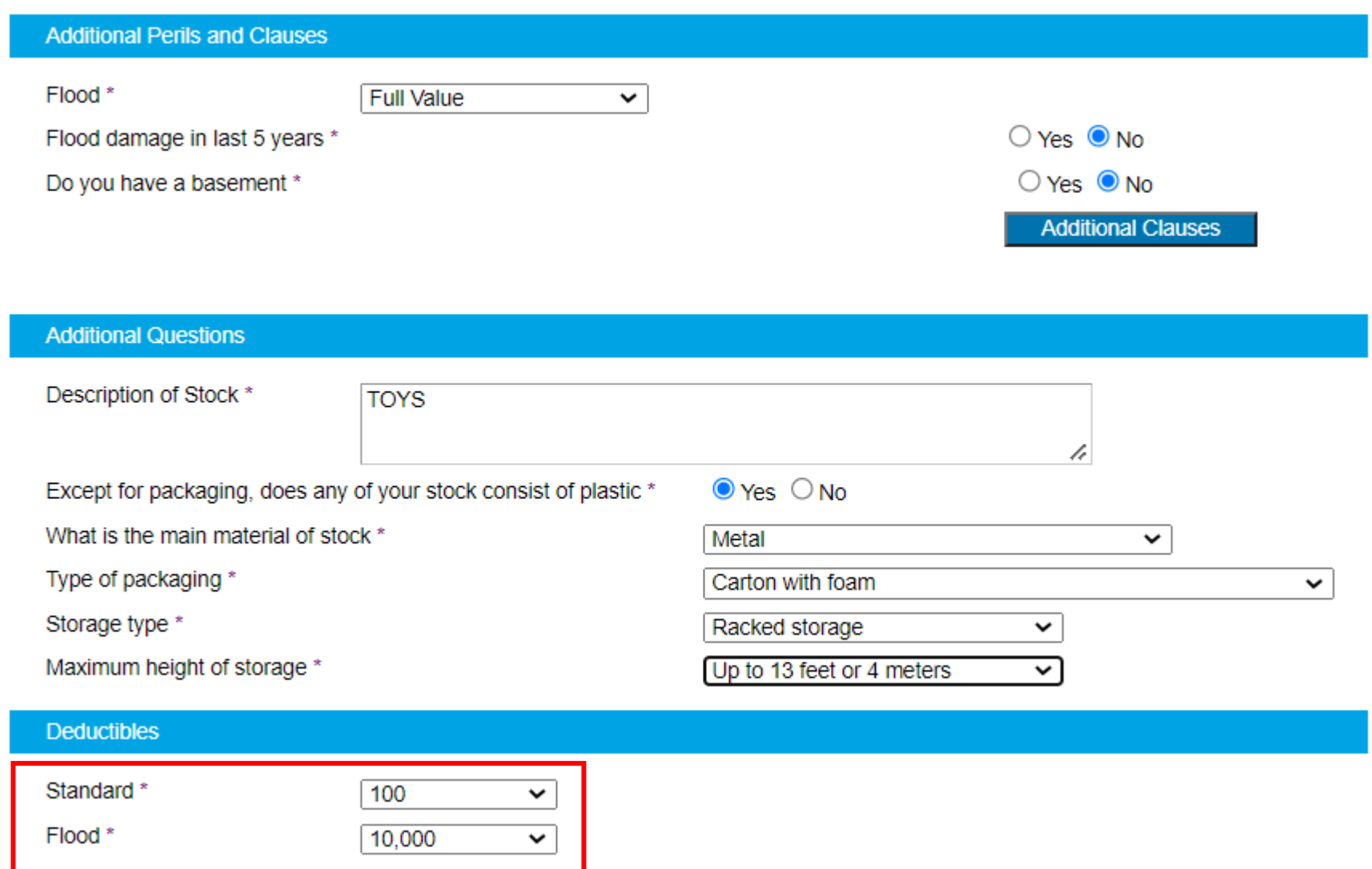

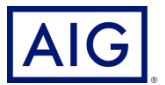

20. Under "Property Subsections", check the box if the coverage is required. Key the cover type and required Sum Insured for each category.

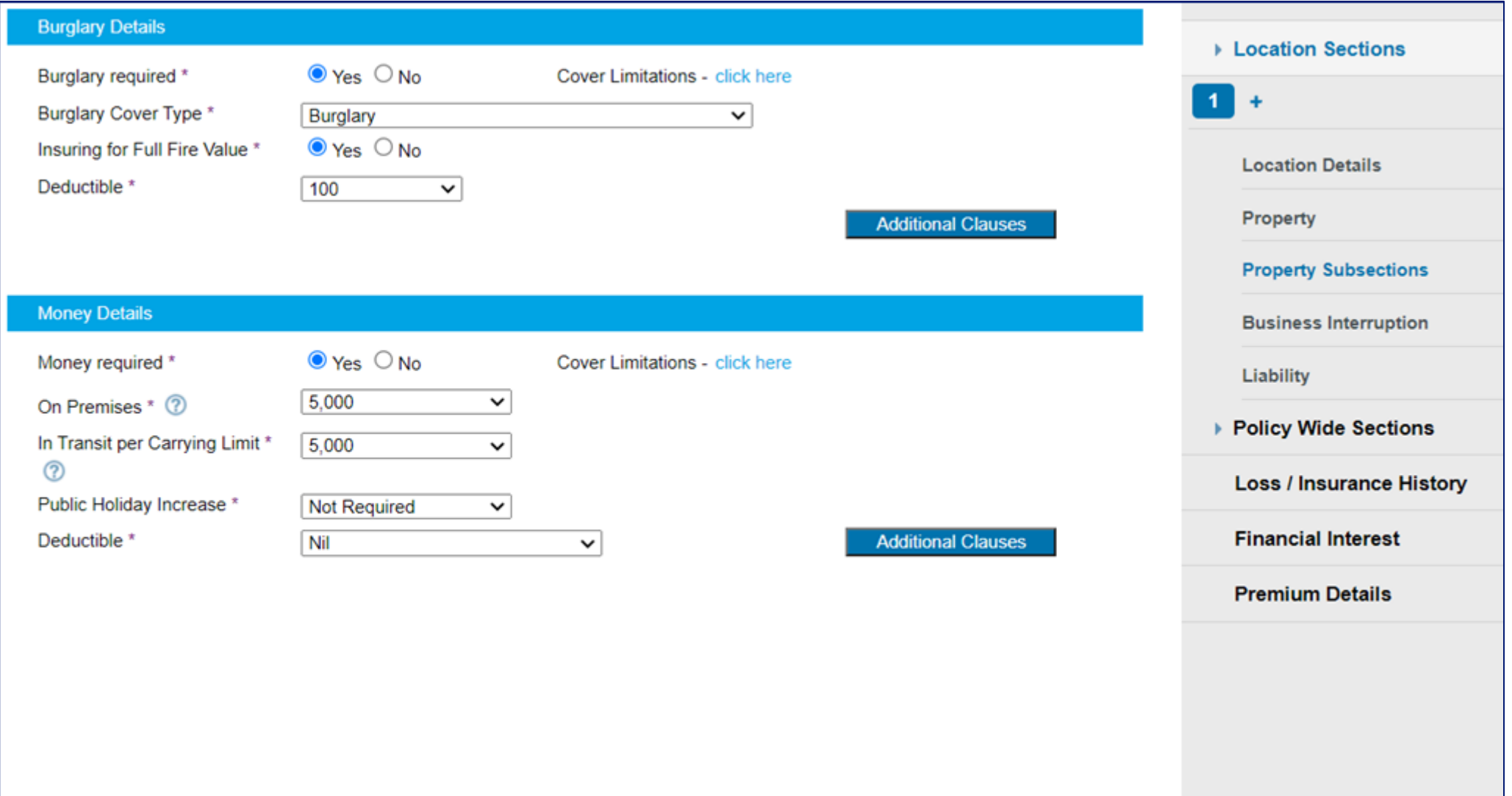

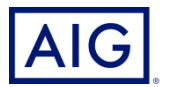

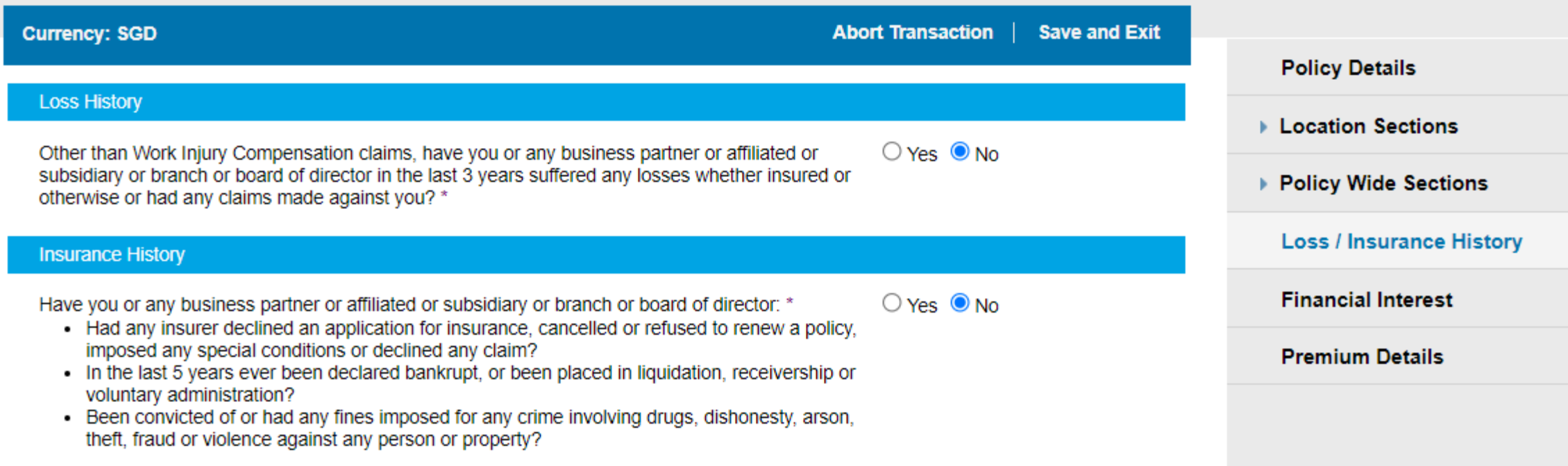

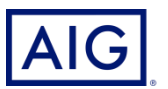

22. Click on "**Premium Details"**. The final premium quoted will be shown.

23. To save the information and to prepare a quotation to your client, click on "**Print & Save**"

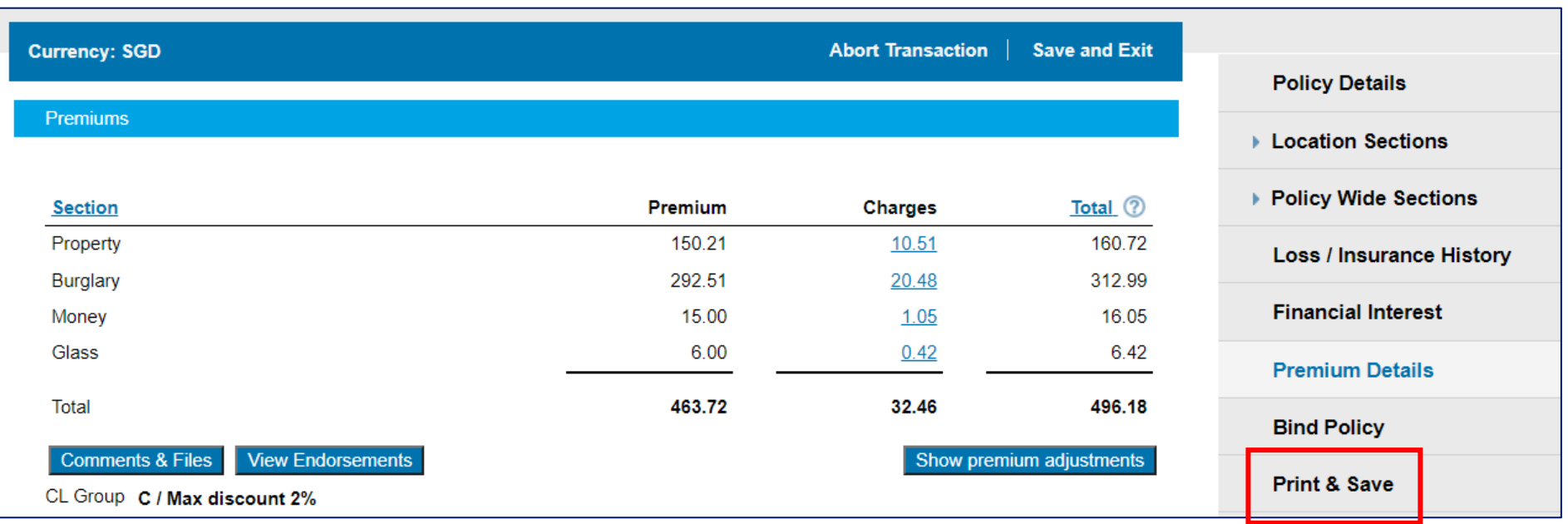

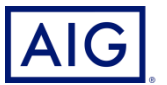

24. Select the Documents to be "Printed".

25. Click on "Print & Save"

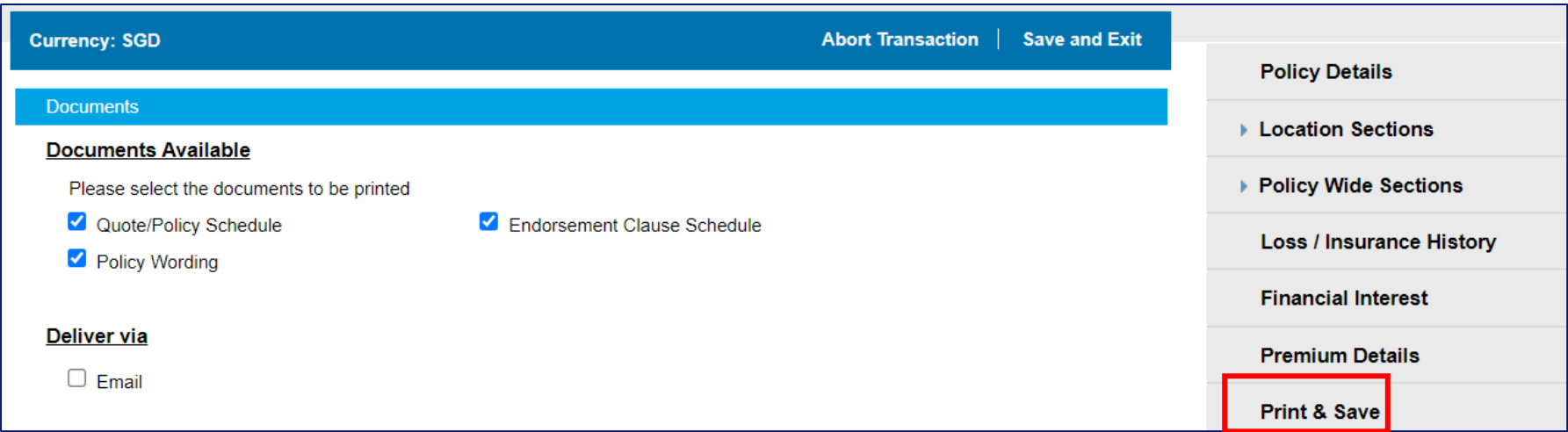

#### 26. Click on "Yes, I want to finish".

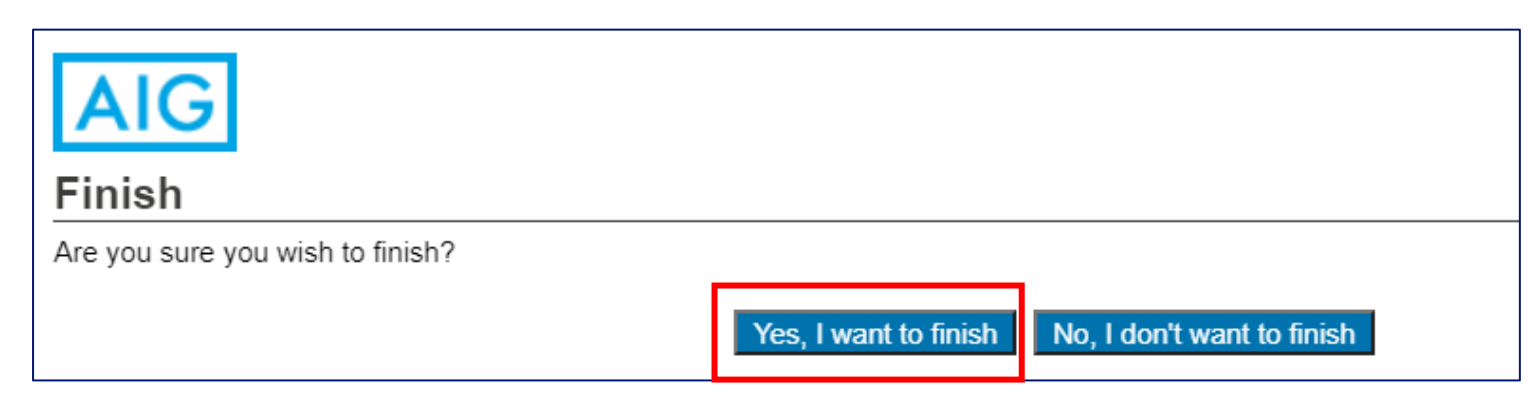

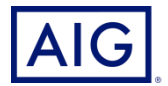

27. A link will be created for you to download the pdf file of the quotation generated.

Click on the link to save the document and you may email a saved copy to your customer to review.

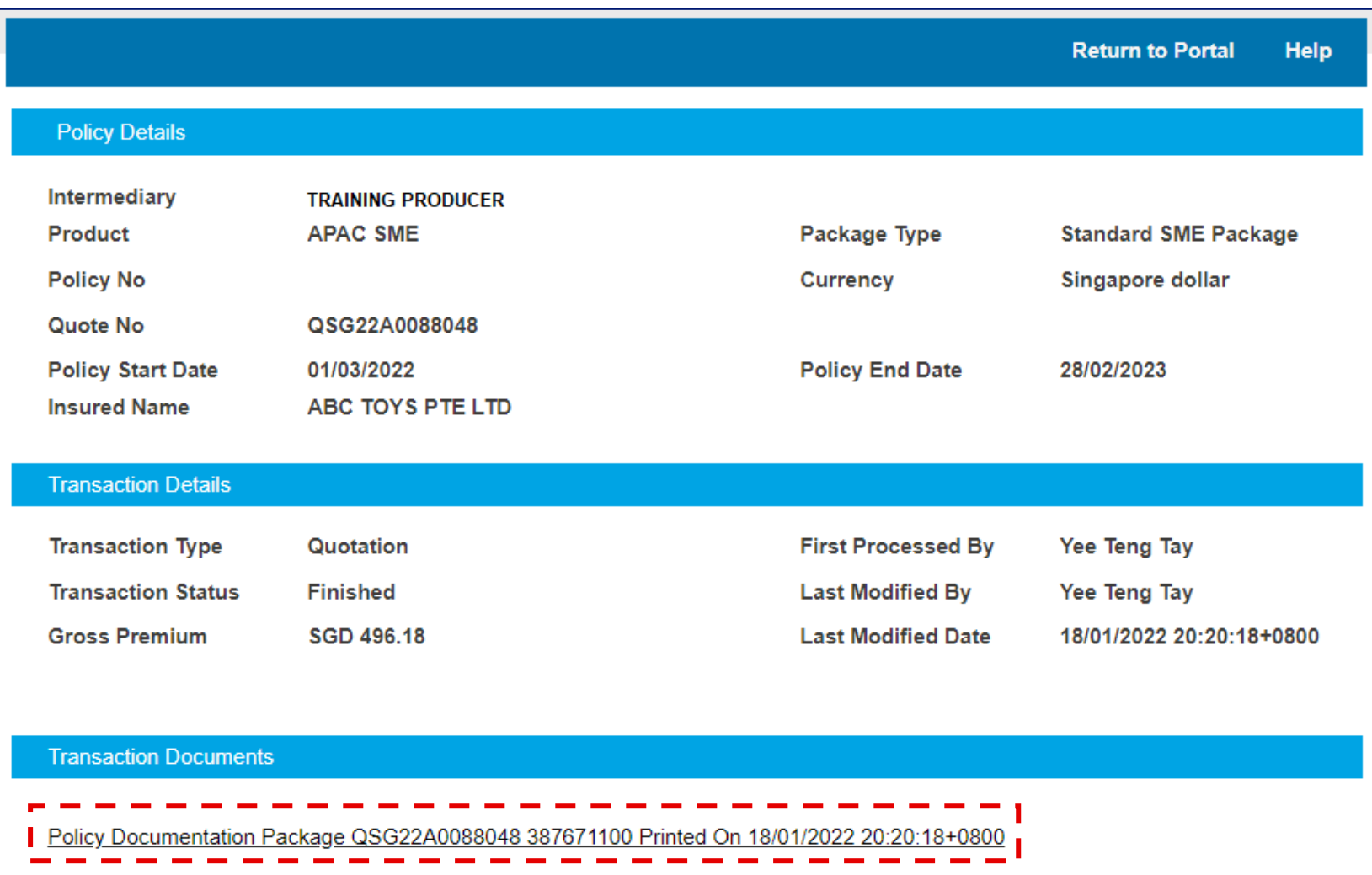

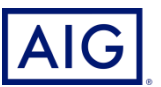